# PROJETOR DE DADOS XJ-V1/XJ-V2

# Guia do Usuário

 Leia sem falta as "Precauções de segurança" e as "Precauções relativas à operação" no documento "Guia de Configuração", e certifique-se de usar este produto corretamente.

1

- Guarde este manual em um lugar seguro para futuras consultas.
- Visite o site abaixo para a última versão deste manual e o "Guia de Configuração". https://world.casio.com/manual/projector/

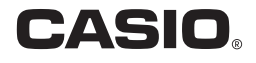

- DLP é uma marca registrada da Texas Instruments dos Estados Unidos.
- HDMI, o logotipo HDMI e High-Definition Multimedia Interface são marcas comerciais ou marcas registradas da HDMI Licensing, LLC.
- XGA é uma marca registrada da IBM Corporation dos Estados Unidos.
- Os outros nomes de empresas e produtos mencionados aqui podem ser nomes registrados ou marcas registradas dos seus respectivos proprietários.
- O conteúdo deste Guia do Usuário está sujeito a modificações sem aviso prévio.
- É proibido copiar este manual no todo ou em parte. Você está autorizado a usar este manual somente para o seu próprio uso pessoal. O uso para qualquer outro propósito é proibido sem a permissão da CASIO COMPUTER CO., LTD.
- A CASIO COMPUTER CO., LTD. não assume nenhuma responsabilidade por quaisquer lucros perdidos ou reclamações de terceiros decorrentes do uso deste produto ou deste manual.
- A CASIO COMPUTER CO., LTD. não assume nenhuma responsabilidade por quaisquer perdas ou lucros perdidos decorrentes da perda de dados devido a um mau funcionamento ou manutenção deste produto, ou por qualquer outro motivo.
- As telas de amostra mostradas neste manual são apresentadas unicamente para propósitos ilustrativos e podem não representar exatamente as telas reais produzidas pelo produto.

# Sumário

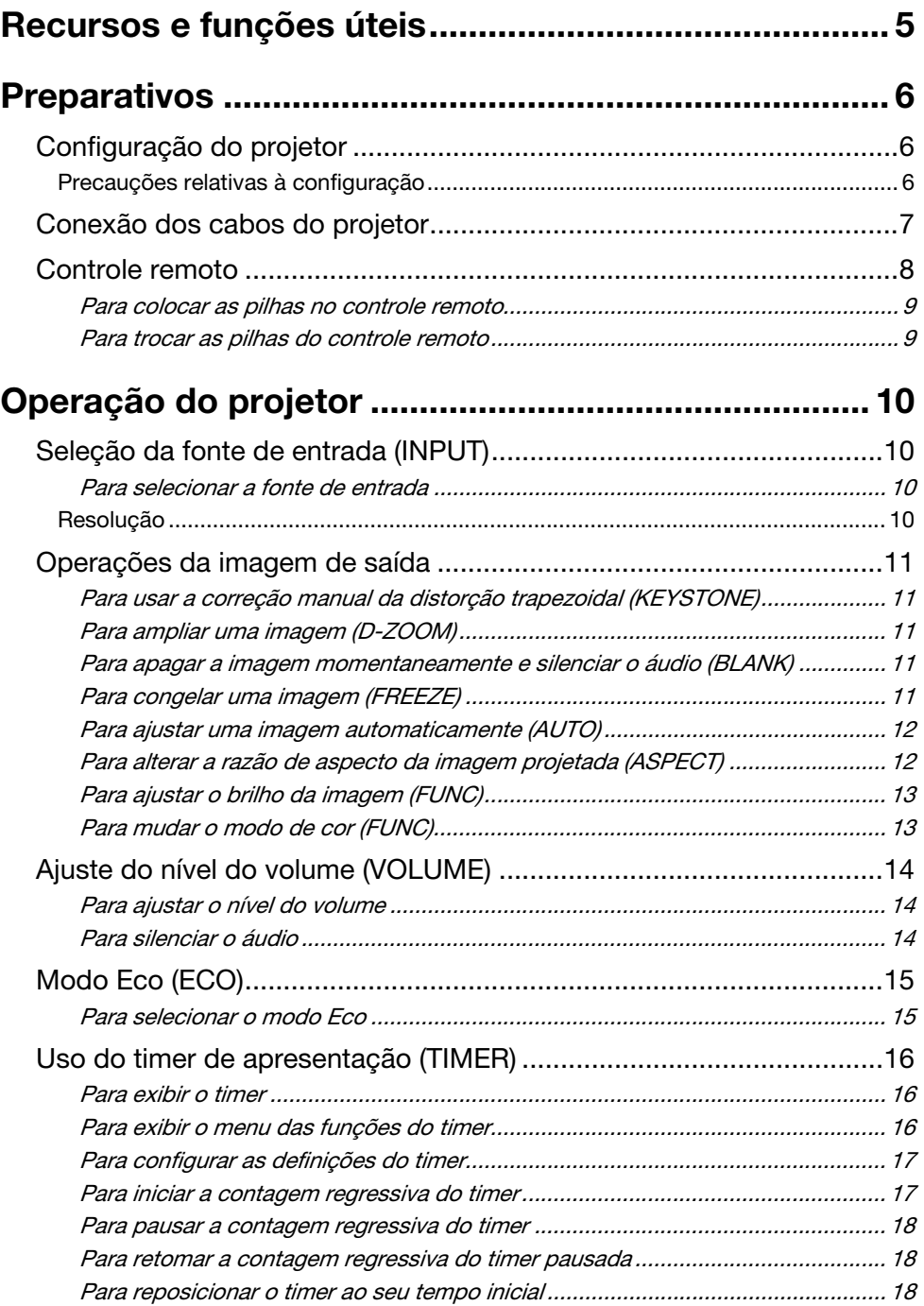

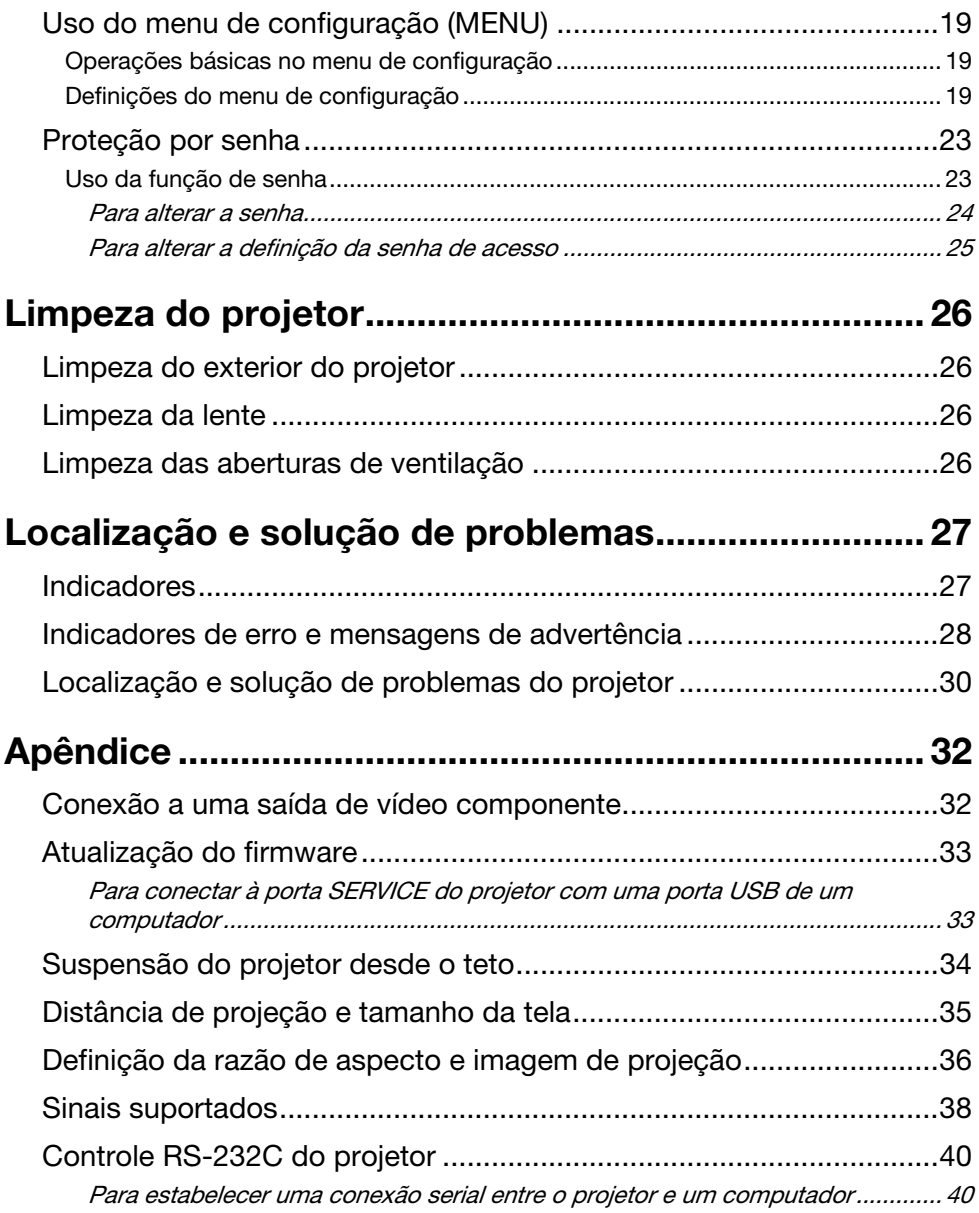

# Recursos e funções úteis

#### <span id="page-4-0"></span>Fonte luminosa híbrida livre de mercúrio

Uma fonte luminosa híbrida de laser e LED original da CASIO proporciona uma alta luminância de até 2.700 lúmens (XJ-V1)/3.000 lúmens (XJ-V2). Este projetor não usa uma lâmpada de mercúrio, fazendo-o amigável ao meio ambiente.

#### Projeção sem espera

Uma fonte luminosa híbrida da CASIO atinge o brilho máximo imediatamente após a alimentação ser ligada, em comparação com uma espera de aproximadamente um minuto normalmente necessário com uma lâmpada de mercúrio. A fonte luminosa atinge o brilho máximo imediatamente mesmo que você ligue a alimentação novamente logo após desligá-la. Neste caso, uma lâmpada de mercúrio exige um tempo de espera mais longo para esfriar.

#### ● Modo Eco

Você pode selecionar dentre cinco níveis que proporcionam combinações diferentes que equilibram a poupança de energia com o brilho de projeção.

#### Suporte de três fontes de entrada

Suporte de várias fontes de entrada como RGB analógico, vídeo componente (Y·Cb·Cr, Y·Pb·Pr) e HDMI.

#### Correção de distorção trapezoidal vertical

Ajuste manual para corrigir a distorção trapezoidal vertical (distorção da forma da imagem projetada causada ao projetar de baixo ou de cima da superfície de projeção) e retorno da imagem projetada a uma forma retangular.

#### Terminal AUDIO OUT para saída de áudio

A entrada de áudio através do terminal HDMI ou terminal AUDIO IN do projetor é gerada pelo terminal AUDIO OUT. Você pode conectar alto-falantes amplificados ou outros equipamentos ao terminal AUDIO OUT se quiser gerar o áudio de outro dispositivo através do projetor.

#### Suporte para montagem no teto e projeção traseira

O projetor pode ser configurado para projetar uma imagem de orientação normal mesmo que seja instalado de cabeça para baixo (para projeção a partir do teto) ou quando projetar detrás da tela.

#### Ligação Direta

O projetor pode ser configurado para ser ligado automaticamente e começar a projetar assim que seja conectado a uma tomada elétrica.

#### Atualização do firmware

As atualizações do firmware (software no ROM flash do projetor) podem ser transferidas para o projetor desde um computador conforme seja necessário.

# **Preparativos**

<span id="page-5-0"></span>Esta seção explica como selecionar um lugar para o projetor, como conectar seus cabos, e como realizar outras operações necessárias antes de usá-lo.

# <span id="page-5-1"></span>Configuração do projetor

Posicione o projetor numa escrivaninha, mesa ou suporte que seja firme e nivelado. Certifique-se de proporcionar um espaço suficiente nos lados e parte traseira do projetor para a ventilação apropriada. As ilustrações abaixo mostram como o projetor deve ser orientado para uma projeção ótima em relação à tela.

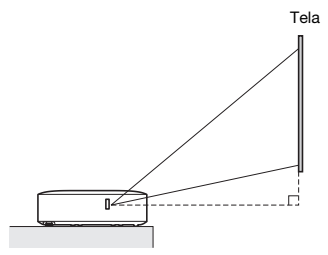

Certifique-se de que o projetor esteja num ângulo reto com a tela.

### <span id="page-5-2"></span>Precauções relativas à configuração

- Use uma tomada elétrica localizada num lugar conveniente, de fácil acesso para quando precisar desconectar o projetor.
- Não coloque nenhum objeto dentro de 30 cm ao redor do projetor. Especial cuidado deve ser tomado para manter objetos afastados da admissão de ar e das aberturas de escape do projetor.
- O fluxo de ar de um aparelho de ar condicionado pode soprar o calor descarregado pela área ao redor da lente do projetor causando o aparecimento de ondulações de calor na imagem projetada. Se isso acontecer, ajuste o fluxo de ar do aparelho de ar condicionado ou mova o projetor.

# <span id="page-6-0"></span>Conexão dos cabos do projetor

Conecte o projetor a uma tomada elétrica e a um dispositivo de fonte de entrada.

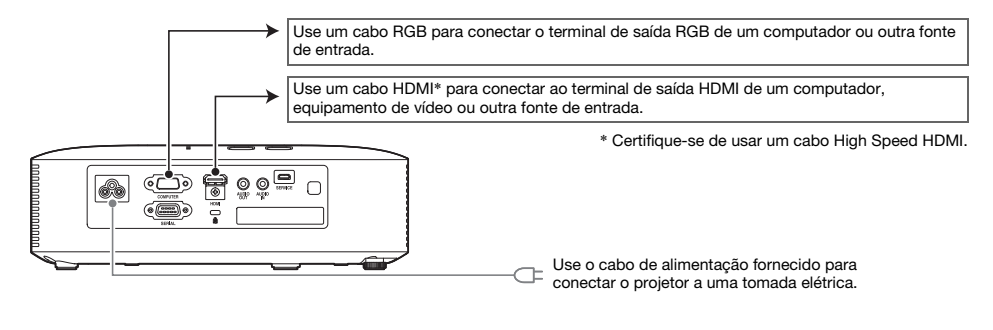

- $\overline{\bigotimes}$  Nota  $\overline{\bigcirc}$ 
	- Para maiores detalhes sobre a conexão de vídeo componente, consulte "[Conexão a uma](#page-31-1)  [saída de vídeo componente"](#page-31-1) na página [32.](#page-31-1)
	- Para as informações sobre como fazer a conexão para controle RS-232C do projetor, consulte "[Controle RS-232C do projetor](#page-39-0)" (página [40\)](#page-39-0).
	- Para as informações sobre como fazer a conexão para atualizar o firmware do projetor, consulte "[Atualização do firmware"](#page-32-0) (página [33\)](#page-32-0).

# <span id="page-7-0"></span>Controle remoto

As operações do projetor são realizadas com o controle remoto que o acompanha. Aponte o emissor de sinais do controle remoto a um dos receptores de sinais no projetor ao realizar uma operação no controle remoto. O alcance máximo do sinal do controle remoto é de aproximadamente 5 metros (entre o emissor e receptor de sinais).

- ന INDI P  $\odot$ <u>ි</u>  $\overline{4}$  $\circ$
- 1 Emissor de sinais do controle remoto
- 2 Tecla [P] (Alimentação)
	- Liga ou desliga a alimentação.
- 3 Tecla [ESC]

Pressione para sair do menu exibido atualmente ou para cancelar uma operação.

- $4$  Teclas de cursor ( $\triangle$ / $\nabla$ / $\triangleleft$ / $\triangleright$ ), tecla [ENTER] Use as teclas de cursor para mover entre os itens de menu e para alterar os valores de definição. Pressione a tecla [ENTER] para selecionar um item de menu ou para executar uma função.
- 5 Cada uma dessas teclas tem uma função fixa específica. Para maiores detalhes, consulte as seções que descrevem as operações das teclas em "[Operação do projetor](#page-9-0)" (páginas [10](#page-9-0) a [25\)](#page-24-0). Para as informações sobre a tecla [MENU], consulte "[Uso do menu de configuração \(MENU\)"](#page-18-0) (página [19\)](#page-18-0).

#### **O** Importante!-

 Para evitar o esgotamento da pilha, guarde o controle remoto de forma que suas teclas não sejam pressionadas inadvertidamente.

### **D** Nota

As especificações estão sujeitas a modificações sem aviso prévio.

### <span id="page-8-0"></span>Para colocar as pilhas no controle remoto

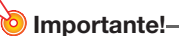

Certifique-se de usar somente pilhas alcalinas.

 $\hat{P}$  Precaução  $\hat{P}$ RISCO DE EXPLOSÃO SE PILHA FOR TROCADA POR UM TIPO INCORRETO. ELIMINE PILHAS USADAS DE ACORDO COM AS INSTRUÇÕES.

1. Abra a tampa do compartimento das pilhas na parte traseira do controle remoto.

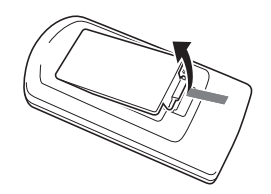

2. Coloque duas pilhas novas no compartimento, certificando-se de que suas polaridades positivas (+) e negativas (–) estejam nas direções corretas.

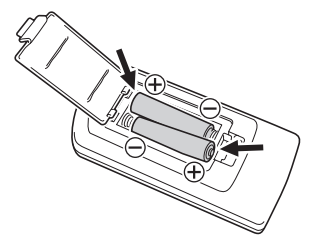

3. Feche a tampa do compartimento das pilhas na parte traseira do controle remoto.

### <span id="page-8-1"></span>Para trocar as pilhas do controle remoto

Abra a tampa do compartimento das pilhas na parte traseira do controle remoto, troque as pilhas usadas por novas e, em seguida, feche a tampa do compartimento das pilhas.

# Operação do projetor

<span id="page-9-0"></span>Esta seção explica como usar o controle remoto para realizar operações do projetor.

# <span id="page-9-1"></span>Seleção da fonte de entrada (INPUT)

### <span id="page-9-2"></span>Para selecionar a fonte de entrada

- **1.** Pressione a tecla [INPUT].
- 2. Na caixa de diálogo "Entrada" que aparece, use as teclas [INPUT],  $[A]$  e  $[\nabla]$ para selecionar a fonte de entrada desejada e, em seguida, pressione a tecla [ENTER].
	- Se você não pressionar a tecla [ENTER], o projetor aplicará automaticamente a fonte de entrada selecionada atualmente após cerca de dois segundos.
	- O nome da fonte de entrada selecionada aparecerá no canto superior direito da tela de projeção durante alguns segundos.
	- A mensagem "Sem Sinal de Entrada" aparecerá se nenhum sinal de entrada puder ser detectado.

### <span id="page-9-3"></span>Resolução

A resolução de vídeo deste projetor é fixada em XGA (1024 × 768 pixels). As imagens podem aparecer grosseiras, o texto e números podem ficar difíceis de ler, ou um padrão de Moiré pode aparecer quando o sinal de entrada de um computador não corresponder à resolução de vídeo do projetor. Se isso acontecer, altere a definição de resolução de saída do computador de forma que corresponda à resolução de vídeo do projetor. Consulte a documentação do usuário que acompanha o seu computador para os detalhes sobre a alteração das suas definições.

# <span id="page-10-0"></span>Operações da imagem de saída

### <span id="page-10-1"></span>Para usar a correção manual da distorção trapezoidal (KEYSTONE)

O projetor tem uma função de correção da distorção trapezoidal que previne a distorção da imagem projetada ao projetar desde um ângulo.

Você pode usar as teclas [KEYSTONE +] e [KEYSTONE –] para ajustar a correção da distorção trapezoidal manualmente.

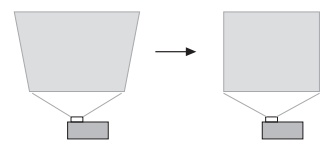

### <span id="page-10-2"></span>Para ampliar uma imagem (D-ZOOM)

- 1. Pressione a tecla [D-ZOOM +].
	- Isso ampliará o centro da imagem projetada em um passo.
- 2. Para ampliar mais no centro da imagem projetada, pressione a tecla [D-ZOOM +] novamente. Para reduzir a imagem, pressione a tecla [D-ZOOM –].
	- Cada pressão de [D-ZOOM +] amplia (aumenta o fator de zoom), enquanto que [D-ZOOM –] reduz a imagem. Manter a tecla pressionada muda o fator de zoom continuamente.
- **3.** Enquanto uma imagem estiver ampliada, use as teclas  $[\triangle]$ ,  $[\blacktriangledown]$ ,  $[\triangle]$  e  $[\blacktriangleright]$  para rolar a visão para outras partes da imagem.
- 4. Para sair da operação de zoom, pressione a tecla [ESC].

### <span id="page-10-3"></span>Para apagar a imagem momentaneamente e silenciar o áudio (BLANK)

- **1.** Pressione a tecla [BLANK].
	- Isso apaga a tela exibindo uma tela em branco especificada pela definição "Tela em Branco" do menu de configuração (página [21\)](#page-20-0) e silencia o áudio.
- 2. Para retomar a imagem e som normais, pressione a tecla [BLANK] (ou tecla [ESC]).

### <span id="page-10-4"></span>Para congelar uma imagem (FREEZE)

Pressione a tecla [FREEZE] para congelar a imagem da fonte de entrada atual. Para retornar à imagem da fonte de entrada em tempo real, pressione a tecla [FREEZE] de novo ou a tecla [ESC].

### <span id="page-11-0"></span>Para ajustar uma imagem automaticamente (AUTO)

Pressione a tecla [AUTO].

- Pressionar a tecla [AUTO] ajusta automaticamente a frequência e a fase de acordo com o sinal de entrada, o que pode reduzir a tremulação e outros problemas da imagem projetada.
- Esta operação é suportada enquanto a fonte de entrada for Computador (RGB).

### <span id="page-11-1"></span>Para alterar a razão de aspecto da imagem projetada (ASPECT)

Pressione a tecla [ASPECT] para mudar através das definições da razão de aspecto para a imagem projetada.

A tabela abaixo mostra as definições disponíveis para cada tipo de fonte de entrada.

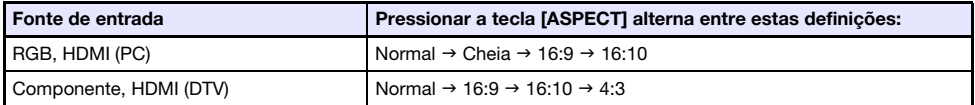

#### Descrição de cada definição

- Normal: Projeta no tamanho máximo possível do projetor mantendo a razão de aspecto do sinal de entrada.
- Cheia: Projeta no tamanho máximo possível do projetor ampliando ou reduzindo o sinal de entrada.
- 16:9: Esta definição especifica uma razão de aspecto de 16:9, que é igual a uma tela de cinema, televisor de alta definição, etc. Usar esta definição quando o sinal de entrada for uma imagem de 16:9, que foi espremida para uma imagem de 4:3, fará que a imagem seja exibida com sua razão de aspecto normal de 16:9.
- 16:10: Esta definição especifica uma razão de aspecto de 16:10. Use esta definição para ajustar a imagem para uma projeção em uma tela com razão de aspecto de 16:10.
- 4:3: Independentemente da razão de aspecto do sinal de entrada, a imagem é redimensionada sempre a uma razão de aspecto de 4:3 para projeção.

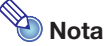

- Para os detalhes sobre como a definição da razão de aspecto afeta a imagem projetada, consulte "[Definição da razão de aspecto e imagem de projeção"](#page-35-0) (página [36\)](#page-35-0).
- $\bullet$  Você também pode alterar a razão do aspecto usando a definição "Definições da Tela  $\rightarrow$ Razão de Aspecto" do menu de configuração (página [20](#page-19-0)).

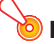

#### Importante!

 Repare que ampliar ou reduzir o tamanho de uma imagem usando a tecla [ASPECT] para propósitos comerciais ou apresentações públicas pode violar os direitos autorais protegidos por lei do proprietário dos direitos autorais do material original.

### <span id="page-12-0"></span>Para ajustar o brilho da imagem (FUNC)

- 1. Pressione a tecla [FUNC]. No menu que aparece, selecione "Brilho" e, em seguida, pressione a tecla [ENTER].
- 2. Na tela de aiuste do brilho que aparece, use as teclas  $[4]$  e  $[\triangleright]$  para ajustar o brilho.
- 3. Para ocultar a janela, pressione a tecla [ESC].

### <span id="page-12-1"></span>Para mudar o modo de cor (FUNC)

- 1. Pressione a tecla [FUNC]. No menu que aparece, selecione "Modo de Cor" e, em seguida, pressione a tecla [ENTER].
	- Isso exibe a janela de seleção do modo de cor. O modo de cor selecionado atualmente é o modo cujo botão está selecionado (enchido).
- **2.** Use as teclas  $[\nabla]$  e  $[\triangle]$  para mover o realce para o modo de cor que deseja selecionar e, em seguida, pressione a tecla [ENTER].
	- Isso selecionará o botão próximo ao nome do modo de cor realçado.
	- $\bullet$  Para os detalhes sobre o que cada modo de cor faz, consulte "Ajuste da Imagem 1  $\rightarrow$ Modo de Cor" (página [20\)](#page-19-1).
- **3.** Para ocultar a janela, pressione a tecla [ESC].

#### Importante!

- O modo de cor não pode ser selecionado nos seguintes casos.
	- Quando "Desativar" estiver selecionado para a definição Modo Eco (página [15\)](#page-14-0)

# <span id="page-13-0"></span>Ajuste do nível do volume (VOLUME)

Você pode usar as teclas [VOLUME +] e [VOLUME –] do controle remoto para ajustar o nível do volume do áudio que é gerado pelo terminal AUDIO OUT.

### <span id="page-13-1"></span>Para ajustar o nível do volume

- 1. Pressione a tecla [VOLUME +] ou [VOLUME –]. Isso faz que a tela "Volume" apareça na imagem projetada.
- 2. Pressione a tecla [VOLUME +] para aumentar o volume, ou a tecla [VOLUME –] para diminuir o volume.
- 3. Quando a definição estiver como quiser, pressione a tecla [ESC].

### <span id="page-13-2"></span>Para silenciar o áudio

- 1. Pressione a tecla [VOLUME +] ou [VOLUME –] para exibir a tela "Volume".
- 2. Pressione a tecla [ENTER]. ● Isso corta a saída do alto-falante.
- 3. Para restaurar o áudio, pressione a tecla [VOLUME +] ou [VOLUME –].

# <span id="page-14-0"></span>Modo Eco (ECO)

As seguintes definições Modo Eco estão disponíveis para especificar se se deve dar prioridade ao funcionamento de baixa energia ou ao brilho de projeção.

- Ativar : Permite o ajuste manual para compensar as necessidades de baixa energia, funcionamento silencioso e brilho de projeção.
- Desativar : Dá prioridade máxima ao brilho de projeção.

### <span id="page-14-1"></span>Para selecionar o modo Eco

- 1. Pressione a tecla [ECO].
	- Isso faz que a janela "Modo Eco" apareça na tela de projeção.
- 2. Use as teclas [◀] e [▶] para selecionar a definição desejada.
	- Se você selecionar "Ativar" aqui, vá para o passo 3. Se você selecionar "Desativar", salte ao passo 4.
- **3.** Realize os seguintes passos para ajustar o "Nível Eco" (o balanço entre baixa energia, funcionamento silencioso e brilho de projeção).
	- 1 Pressione a tecla [T] para mover o realce para Nível Eco.
	- © Use as teclas [◀] e [▶] para ajustar Nível Eco para a definição desejada. Um número menor de marcas <sup>13</sup> dá maior prioridade ao brilho de projeção. Um número maior dá maior prioridade à baixa energia e funcionamento silencioso.

#### 4. Para ocultar a janela, pressione a tecla [ESC].

# $\mathbb{R}$ Nota

 Enquanto "Desativar" estiver selecionado para a definição Modo Eco, você também pode especificar se se deve dar ênfase ao brilho ou cor. Para maiores detalhes, consulte "Ajuste da Imagem  $1 \rightarrow$  Modo Eco Desat." (página [20\)](#page-19-2).

# <span id="page-15-0"></span>Uso do timer de apresentação (TIMER)

O timer de apresentação mostra uma contagem regressiva a partir de um valor predeterminado. Você pode usá-lo para saber quanto tempo passou durante sua apresentação, e para limitar uma apresentação a uma quantidade predeterminada de tempo. Você pode configurar o timer de apresentação de forma que o mesmo seja indicado na imagem projetada.

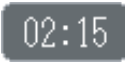

### <span id="page-15-1"></span>Para exibir o timer

Quando o timer não estiver exibido na imagem projetada, pressione a tecla [TIMER] uma vez. O timer aparecerá durante cerca de cinco segundos e, em seguida, desaparecerá automaticamente se "Desativar" estiver selecionado para a definição "Exibição Contínua" no menu das funções do timer.

### <span id="page-15-2"></span>Para exibir o menu das funções do timer

Quando o timer não estiver exibido na imagem projetada, pressione a tecla [TIMER] duas vezes. Se o timer estiver exibido, pressione a tecla [TIMER] uma vez.

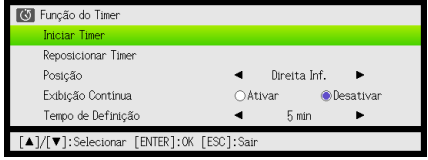

Use este menu para iniciar, pausar, retomar e reposicionar o timer, e para configurar várias definições do timer.

### <span id="page-16-0"></span>Para configurar as definições do timer

- 1. Use a tecla [TIMER] para exibir o menu das funções do timer.
- 2. Use as teclas [V] e [▲] para selecionar a definição "Posição", "Exibição Contínua" ou "Tempo de Definição" e, em seguida, altere as definições conforme descrito na tabela a seguir.

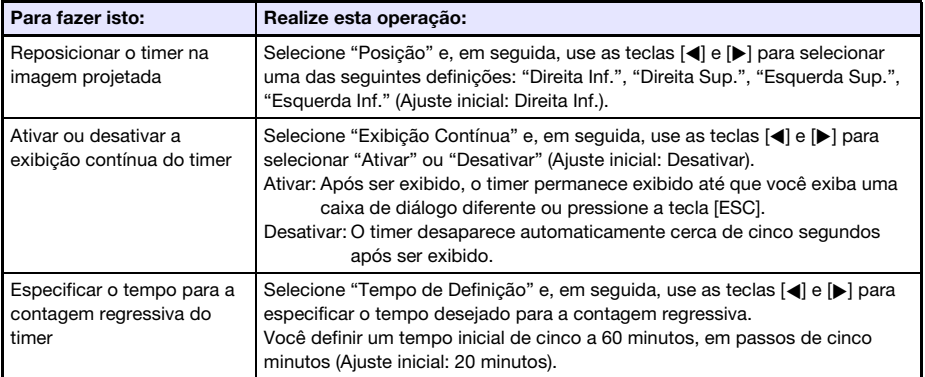

#### 3. Para armazenar suas definições e fechar o menu das funções do timer, pressione [ESC].

● Para iniciar o timer logo após alterar suas definicões, use as teclas [▼] e [▲] para selecionar "Iniciar Timer" no menu das funções do timer e, em seguida, pressione a tecla [ENTER] antes de pressionar [ESC] no passo acima.

### <span id="page-16-1"></span>Para iniciar a contagem regressiva do timer

1. Use a tecla [TIMER] para exibir o menu das funções do timer.

#### **2.** Selecione "Iniciar Timer" e, em seguida, pressione a tecla [ENTER].

- Isso fechará o menu das funções do timer e iniciará a contagem regressiva do timer.
- Quando a contagem regressiva atingir 00:00, começará uma contagem progressiva de 60 minutos (de –00:01 a –60:00). Os números da exibição do timer aparecem em vermelho (indicando que o tempo da apresentação foi excedido) durante uma contagem progressiva.

### <span id="page-17-0"></span>Para pausar a contagem regressiva do timer

- 1. Use a tecla [TIMER] para exibir o menu das funções do timer.
- 2. Selecione "Pausar Timer" e, em seguida, pressione a tecla [ENTER].

### <span id="page-17-1"></span>Para retomar a contagem regressiva do timer pausada

- 1. Use a tecla [TIMER] para exibir o menu das funções do timer.
- 2. Selecione "Reiniciar Timer" e, em seguida, pressione a tecla [ENTER].

### <span id="page-17-2"></span>Para reposicionar o timer ao seu tempo inicial

- 1. Use a tecla [TIMER] para exibir o menu das funções do timer.
- 2. Selecione "Reposicionar Timer" e, em seguida, pressione a tecla [ENTER]. Isso reposicionará o tempo para a definição "Tempo de Definição".

# <span id="page-18-0"></span>Uso do menu de configuração (MENU)

Pressionar a tecla [MENU] exibe o menu de configuração mostrado abaixo na tela de projeção. Você pode usar este menu para ajustar o brilho, contraste e outras definições da imagem projetada, bem como para alterar as definições do projetor.

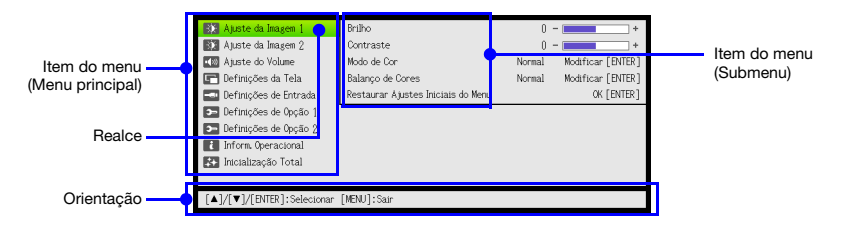

A orientação mostra as operações de tecla que podem ser realizadas para o item de menu selecionado (realçado) atualmente.

### <span id="page-18-1"></span>Operações básicas no menu de configuração

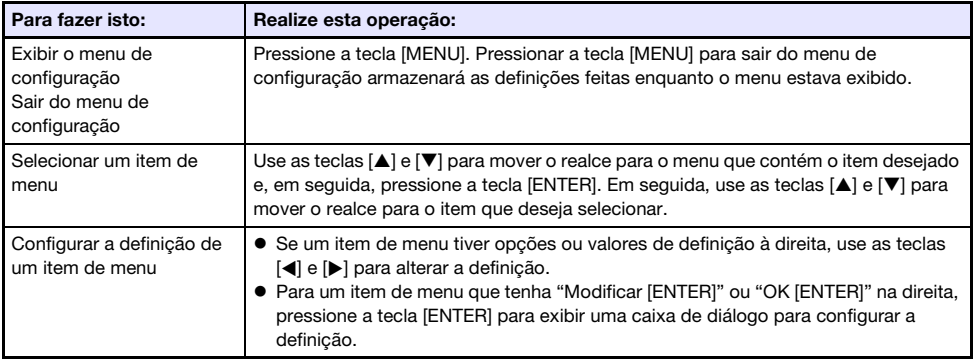

### <span id="page-18-2"></span>Definições do menu de configuração

 Uma ou mais letras (como RC) após o nome do item do menu indicam um item que está disponível apenas quando uma ou mais fontes de entrada particulares estiver(em) selecionada(s). As letras indicam a(s) fonte(s) de entrada em que o item de menu está disponível.

R: Entrada RGB, C: Entrada de vídeo componente, H: Entrada HDMI (PC), D: Entrada HDMI (DTV)

 Um item de menu sem nenhuma letra depois dele ficará disponível independentemente da fonte de entrada.

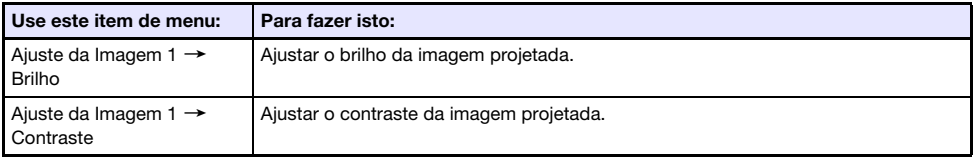

● O ajuste inicial de fábrica é indicado por um asterisco (\*).

<span id="page-19-3"></span><span id="page-19-2"></span><span id="page-19-1"></span><span id="page-19-0"></span>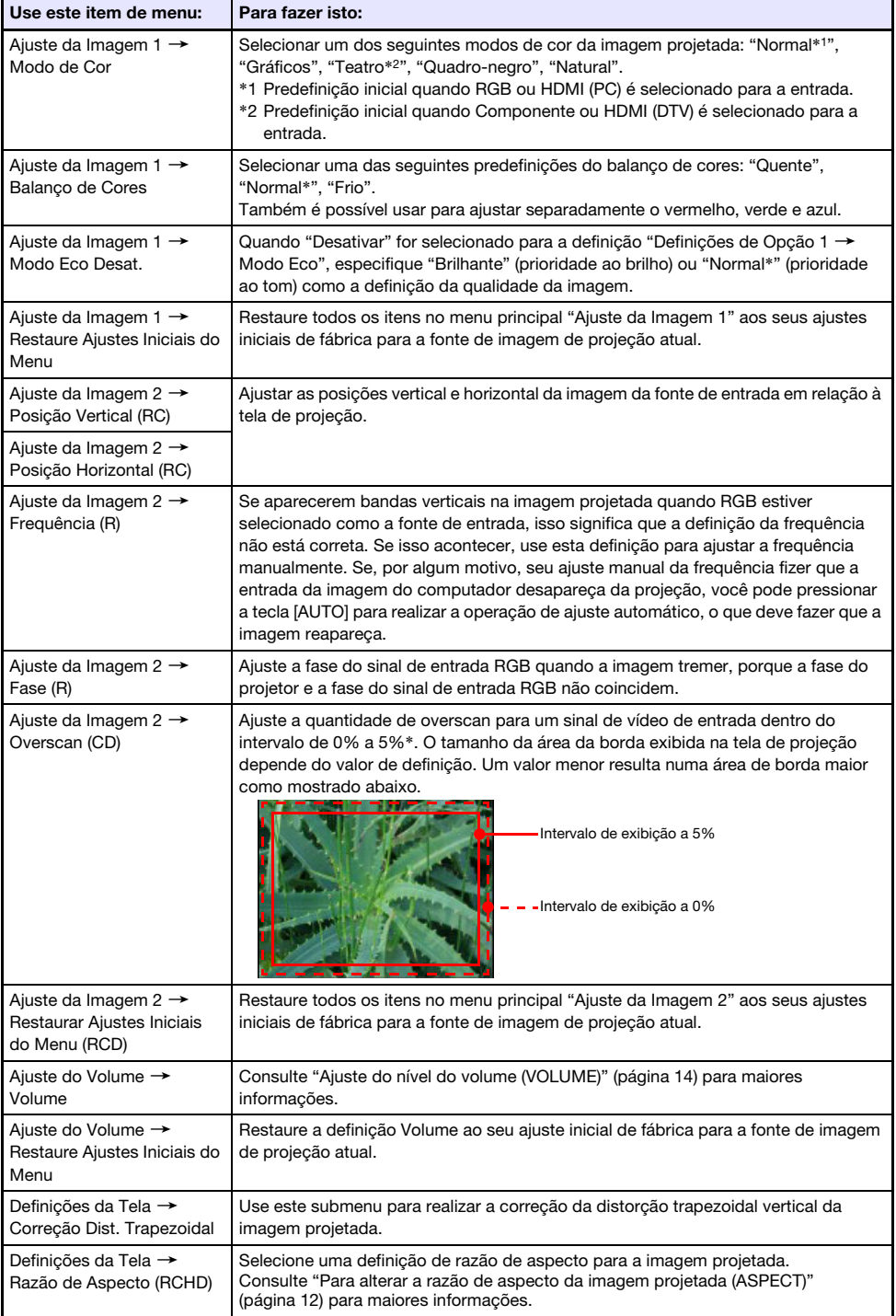

<span id="page-20-2"></span><span id="page-20-1"></span><span id="page-20-0"></span>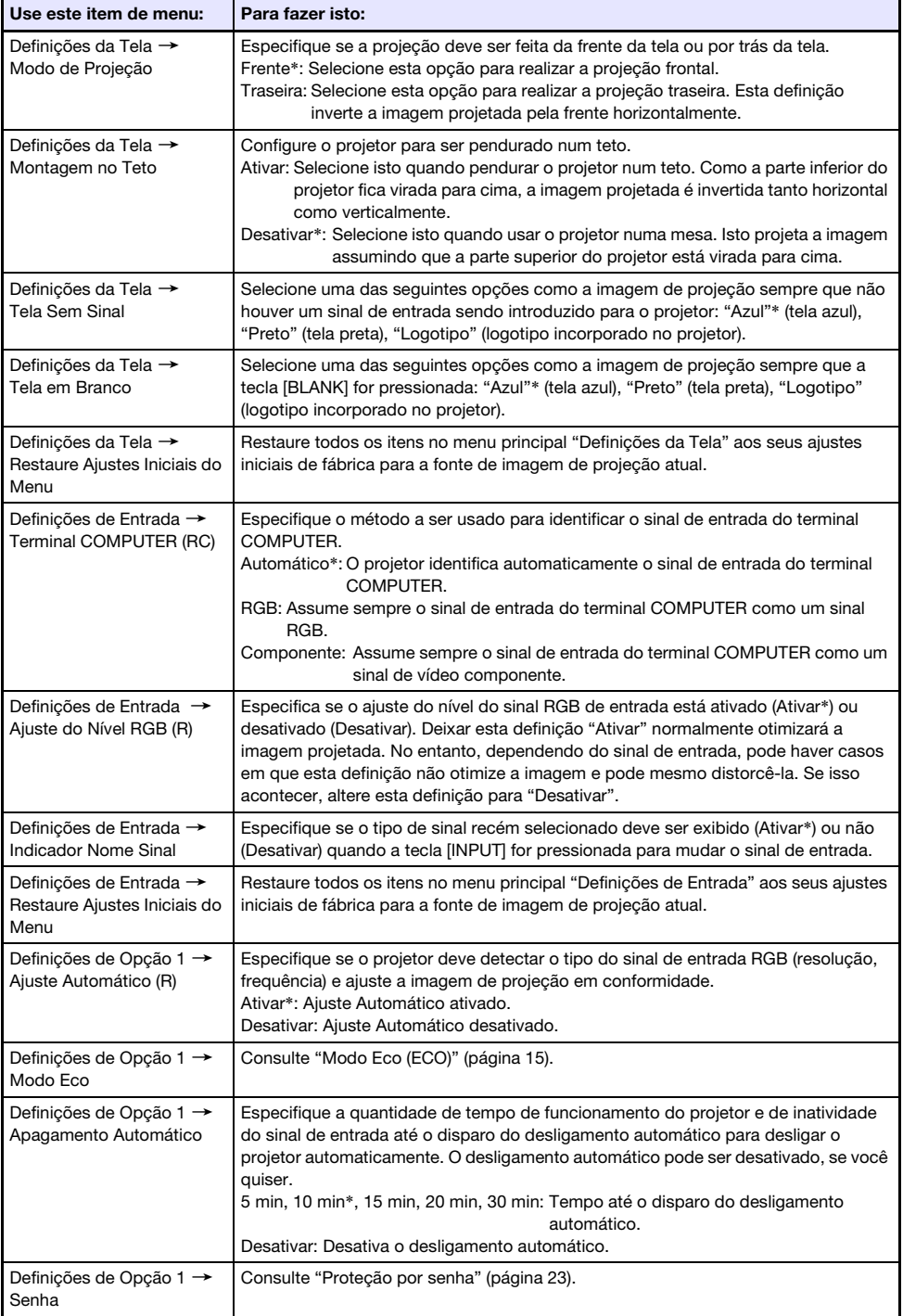

<span id="page-21-0"></span>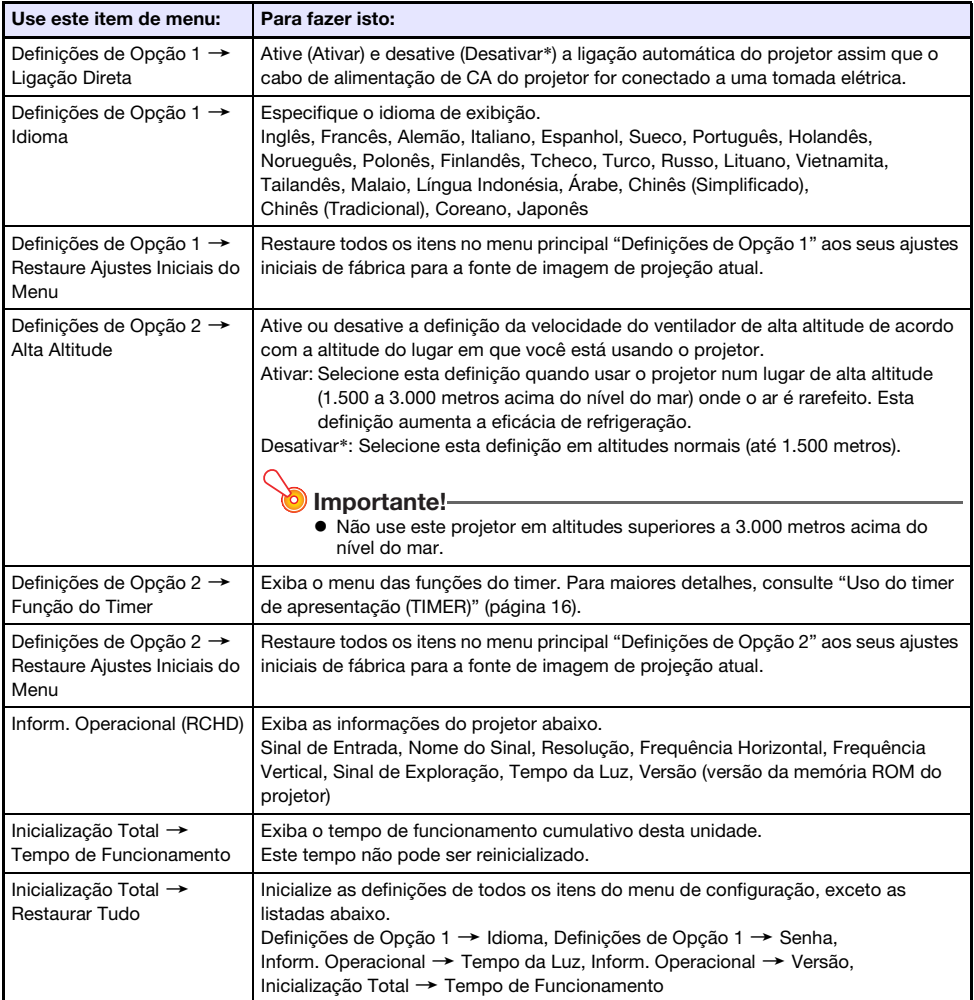

# <span id="page-22-0"></span>Proteção por senha

A função de senha lhe permite prevenir o uso não autorizado do projetor. Você pode configurar para exigir a introdução de senha toda vez que o projetor for ligado, bem como pode especificar e alterar a senha conforme quiser. Use a definição "Definições de Opção 1  $\rightarrow$  Senha" do menu de configuração para configurar as definições da senha.

### <span id="page-22-1"></span>Uso da função de senha

Observe as seguintes precauções sempre que usar a função de senha.

- A função de senha lhe protege contra o uso não autorizado do projetor. Repare que ela não é uma medida antirroubo.
- Você precisará introduzir a senha inicial de fábrica na primeira vez que usar o projetor depois de ativar a função de senha. Altere a senha inicial de fábrica para uma senha diferente da sua escolha assim que for possível depois de ativar a função de senha.
- Lembre-se de que as operações com senha são sempre realizadas com o controle remoto e, portanto, você precisa tomar cuidado para não perder ou se esquecer de onde colocou o controle remoto.
- Repare também que você não poderá introduzir a senha se as pilhas do controle remoto estiverem esgotadas. Troque as pilhas do controle remoto o mais rápido possível quando começarem a ficar fracas.

#### Se você se esquecer da senha...

Se você se esquecer da senha, você precisará trazer os dois itens a seguir para o seu distribuidor CASIO para apagar a senha. Repare que o apagamento da senha será cobrado.

1. Identificação pessoal (original ou cópia da sua carteira de identidade, carteira de motorista, etc.) 2. Projetor

Repare que o seu distribuidor CASIO não poderá apagar a senha do seu projetor a menos que você traga ambos os itens mencionados acima.

Da mesma forma, guarde a garantia do projetor num lugar seguro.

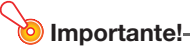

 Ter a sua senha apagada através do procedimento descrito acima restaurará todas as definições do projetor, exceto o tempo da luz, aos seus ajustes de fábrica.

#### Guarde um registro escrito da sua senha!

Você não poderá usar o projetor se se esquecer da sua senha. Recomendamos fortemente que você guarde um registro escrito ou outro tipo de registro da senha, de forma que possa conferir a senha quando for necessário.

### <span id="page-23-0"></span>Para alterar a senha

- 1. Pressione a tecla [MENU] para exibir o menu de configuração.
- 2. Use a tecla [▼] para selecionar "Definições de Opção 1" e, em seguida, pressione a tecla [ENTER].
- **3.** Use a tecla [▼] para selecionar "Senha" e, em seguida, pressione a tecla [ENTER].
	- Isso exibirá uma caixa de diálogo solicitando a introdução da senha atual.

#### 4. Introduza a senha atual.

- A senha do projetor não é realmente uma "palavra" composta por letras, mas uma sequência de entradas de tecla no controle remoto.
- Se o projetor ainda estiver protegido pela senha inicial de fábrica, realize a operação de teclas descrita abaixo para introduzi-la.

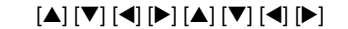

- 5. Depois de introduzir a senha atual, pressione a tecla [ENTER].
	- Isso exibe a tela de definição Senha.
- **6.** Use a tecla  $\nabla$  para selecionar "Alterar Senha" e, em seguida, pressione a tecla [ENTER].

Isso exibirá uma caixa de diálogo solicitando a introdução da nova senha.

- 7. Introduza uma sequência de até oito operações de tecla.
	- Você pode usar qualquer uma das seguintes teclas como parte da sequência de teclas para sua senha.

[INPUT], [MENU], [BLANK], [FREEZE], [ECO], [VOLUME +], [VOLUME –], [D-ZOOM +],  $[D-ZOOM -]$ ,  $[KEYSTONE +]$ ,  $[KEYSTONE -]$ ,  $\blacktriangle$ ,  $[\blacktriangledown]$ ,  $[\blacktriangle]$ ,  $[\blacktriangleright]$ ,  $[TIMER]$ ,  $[AUTO]$ ,  $[ASEECT]$ , [FUNC]

#### 8. Depois de introduzir a nova senha, pressione a tecla [ENTER].

Isso exibirá uma caixa de diálogo solicitando a introdução da mesma senha de novo.

- 9. Introduza a mesma sequência de teclas introduzida no passo 7 e, em seguida, pressione a tecla [ENTER].
	- A mensagem "Sua nova senha foi registrada." indica que a senha foi alterada. Pressione a tecla [ESC].
	- Se a senha introduzida neste passo for diferente da senha introduzida no passo 7, a mensagem "A senha introduzida está errada." aparecerá. Pressione a tecla [ESC] para voltar ao passo 7.

### <span id="page-24-0"></span>Para alterar a definição da senha de acesso

- 1. Realize os passos de 1 a 5 descritos em "[Para alterar a senha"](#page-23-0) (página [24\)](#page-23-0) e exiba a tela de definição Senha de Acesso.
- 2. Depois de confirmar que "Senha de Acesso" esteja selecionado, use as teclas [<] e [ $\blacktriangleright$ ] para selecionar a definição "Ativar" ou "Desativar".
	- Alterar a definição de "Desativar" para "Ativar" fará que a caixa de diálogo "Solicita senha ao ligar o projetor?" apareça. Pressione a tecla [ENTER] para confirmar que deseja ligar o projetor com proteção por senha, ou [ESC] para sair da caixa de diálogo sem alterar a definição.
- 3. Quando terminar, pressione a tecla [MENU] para sair do menu de configuração.

# Limpeza do projetor

<span id="page-25-0"></span>Crie o hábito de limpar o projetor em intervalos regulares conforme descrito nesta seção. Antes de limpar o projetor, certifique-se de desconectá-lo da tomada elétrica e de deixá-lo esfriar completamente.

### <span id="page-25-1"></span>Limpeza do exterior do projetor

Limpe o exterior do projetor com um pano macio umedecido numa solução fraca de água e um detergente neutro suave. Certifique-se de torcer o pano para eliminar o excesso de umidade antes de limpar.

Nunca use benzina, álcool, diluentes de tinta ou qualquer outro agente volátil para a limpeza.

### <span id="page-25-2"></span>Limpeza da lente

Limpe a lente cuidadosamente com um pano de limpeza de lente ou um papel de limpeza de lente ótica disponível comercialmente, como aqueles para óculos ou lentes de câmera. Quando limpar a lente, não exerça força excessiva e tome cuidado para evitar danos à lente.

# <span id="page-25-3"></span>Limpeza das aberturas de ventilação

A poeira e sujeira tendem a acumular-se ao redor das aberturas de admissão de ar. Por este motivo, você deve usar um aspirador de pó para remover a poeira e sujeira acumulada periodicamente (aproximadamente uma vez por mês) como mostrado abaixo.

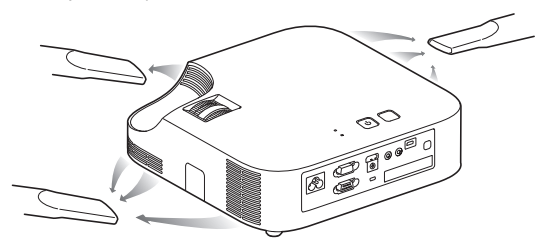

#### Importante!

- O uso continuado do projetor após a acumulação de poeira ao redor das aberturas de admissão de ar pode causar o sobreaquecimento dos componentes internos e provocar um mau funcionamento.
- Certas condições de funcionamento também podem causar a acumulação de sujeira e poeira ao redor das aberturas de saída de ar do projetor. Se isso acontecer, use o mesmo procedimento descrito acima para limpar as aberturas de saída de ar.

# <span id="page-26-0"></span>Localização e solução de problemas

## <span id="page-26-1"></span>Indicadores

O indicador POWER/STANDBY e o indicador STATUS mudam para mostrar o estado atual do projetor conforme descrito nas tabelas a seguir.

### Indicador POWER/STANDBY (Alimentação/Em espera)

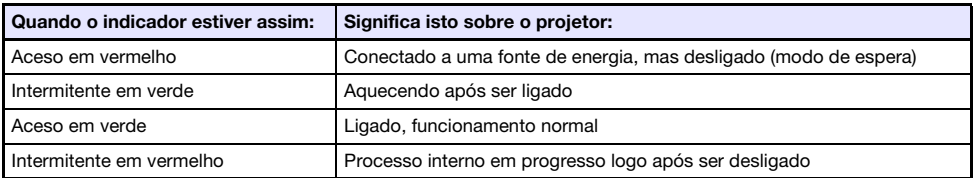

#### Indicador STATUS

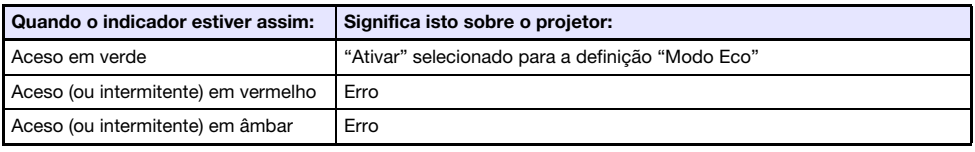

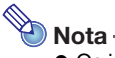

 Os indicadores POWER/STANDBY e STATUS se acendem em âmbar logo após o projetor ser conectado a uma tomada elétrica.

# <span id="page-27-0"></span>Indicadores de erro e mensagens de advertência

Os indicadores e as mensagens de advertência lhe permitem saber qual o tipo de problema quando ocorre um erro do projetor.

- Quando ocorrer um erro, espere até que o ventilador pare antes de desconectar o cabo de alimentação de CA. Se você desconectar o cabo de alimentação de CA enquanto o ventilador ainda estiver funcionando, poderá ocorrer um erro quando você conectar o cabo de alimentação de CA de novo.
- Pressione a tecla [ESC] para apagar a mensagem de advertência.

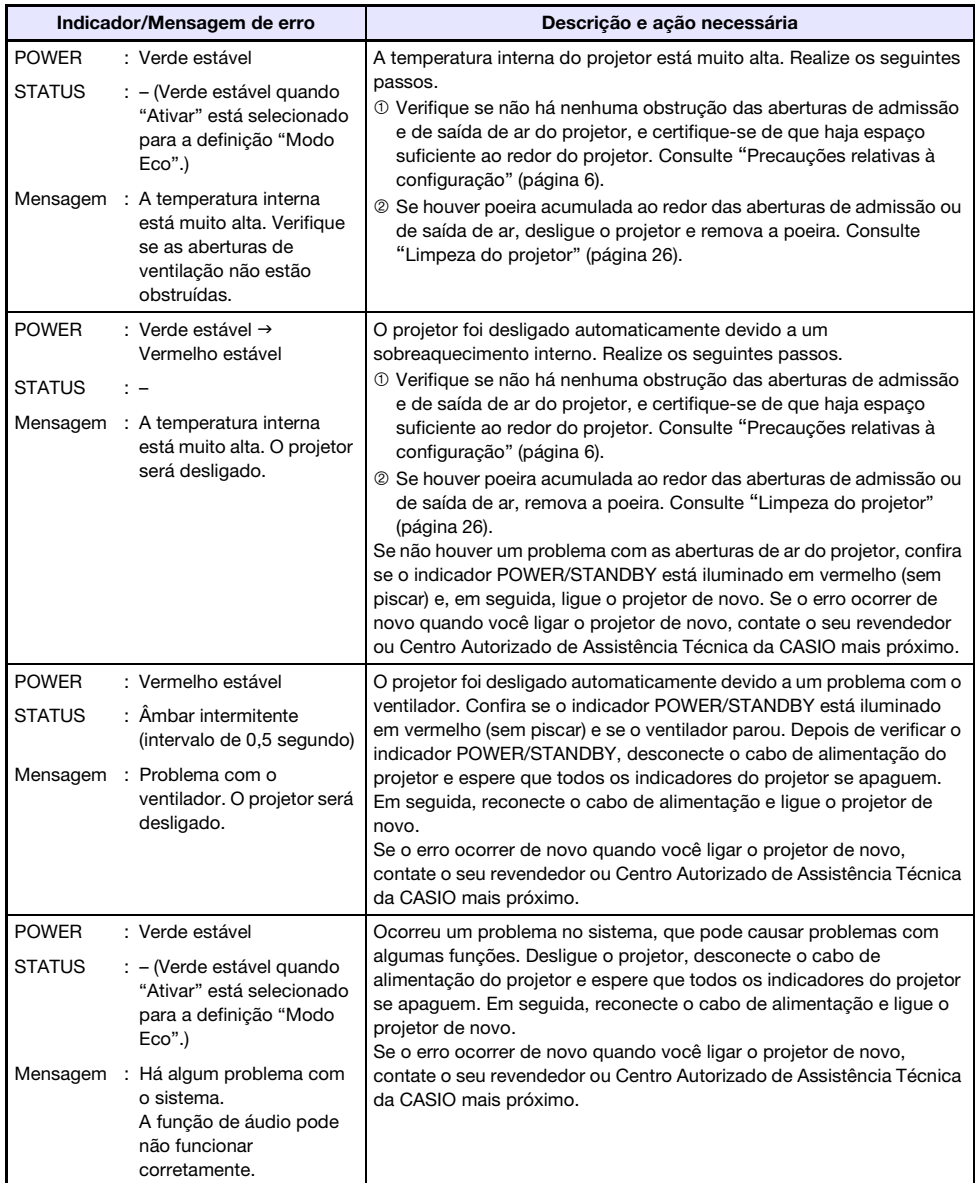

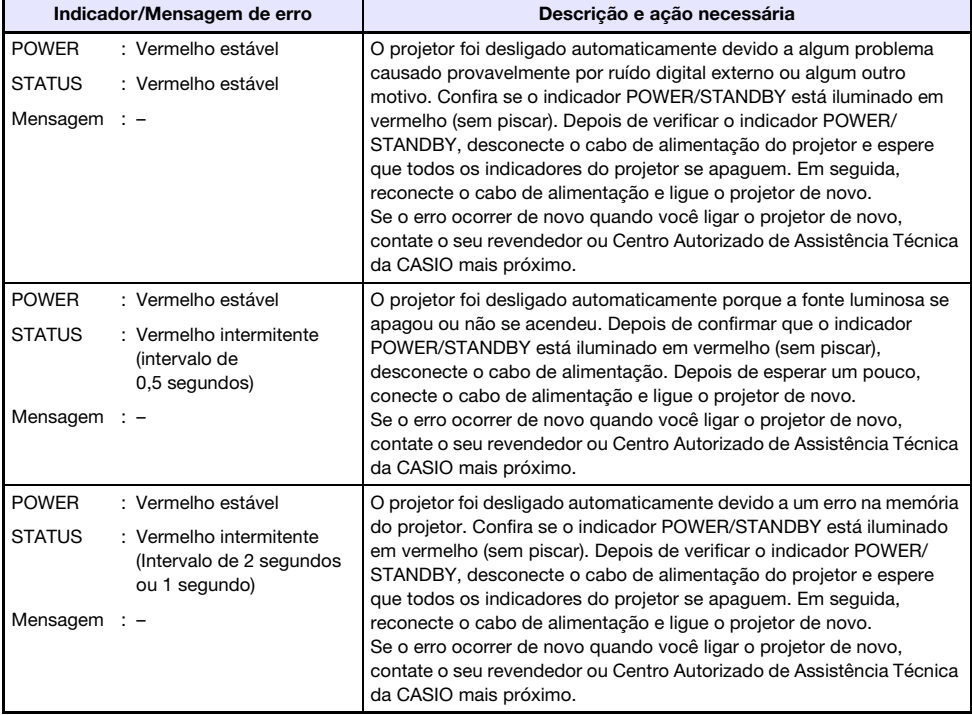

# <span id="page-29-0"></span>Localização e solução de problemas do projetor

Verifique os seguintes itens sempre que encontrar algum problema com o projetor.

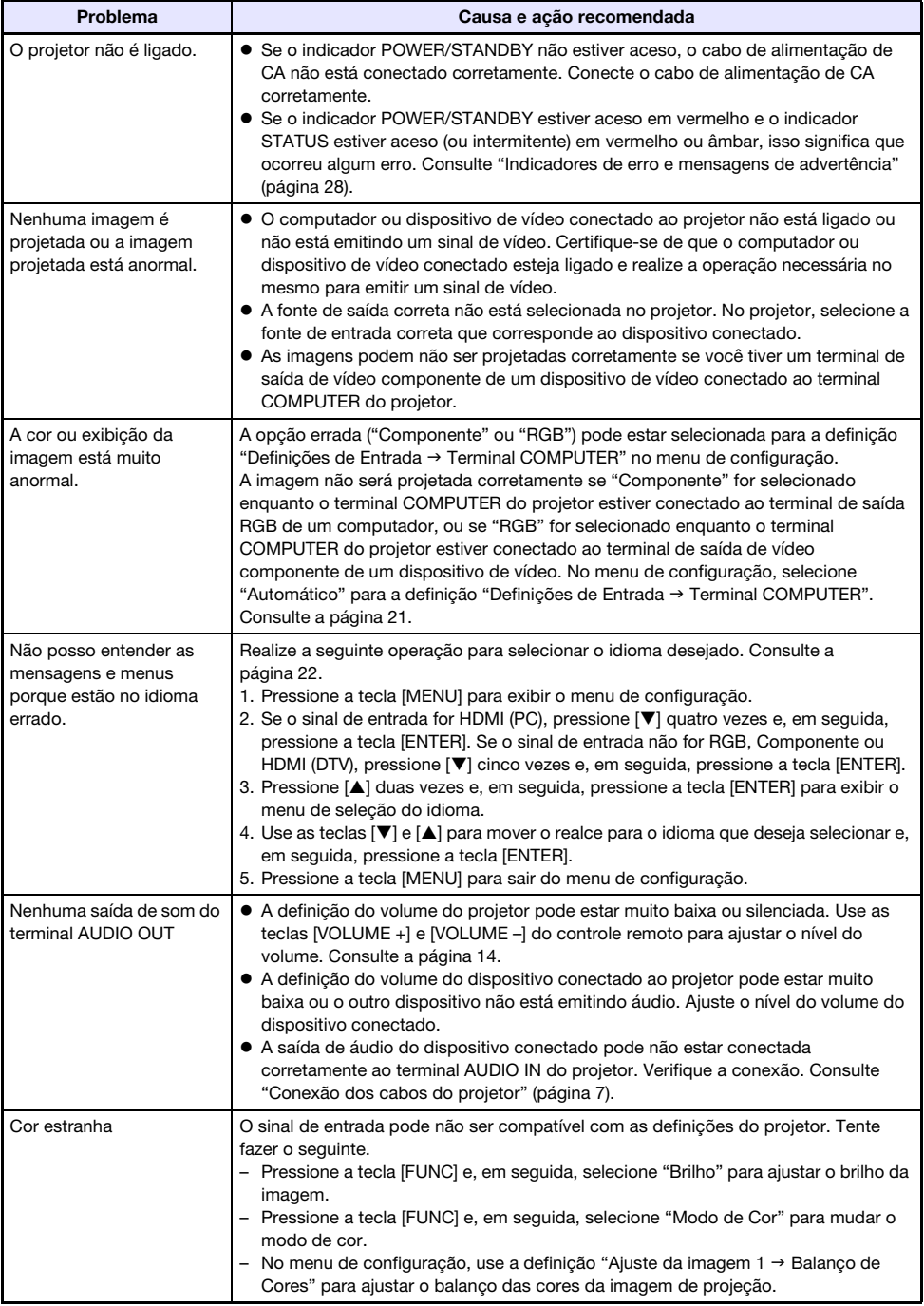

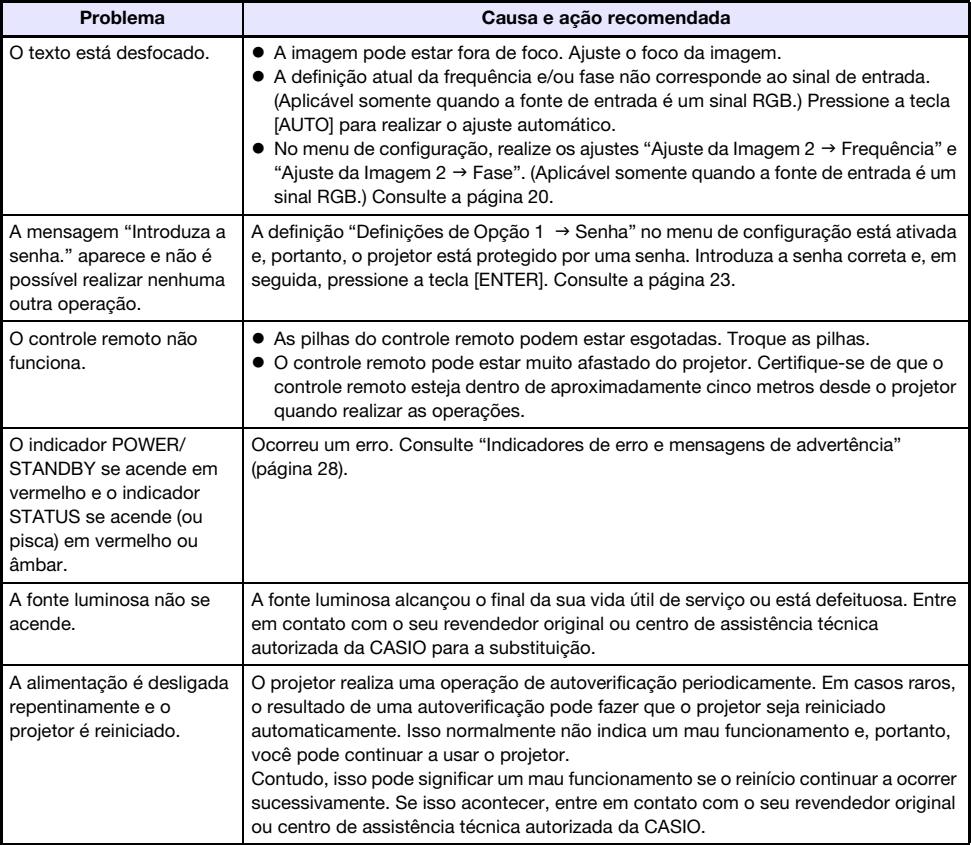

### **i**mportante!-

- Tente realizar os seguintes passos, o que pode ou não restaurar o projetor ao seu funcionamento normal.
	- 1. Desconecte o cabo de alimentação de CA e espere pelo menos 10 minutos.
	- 2. Reconecte o cabo de alimentação e ligue o projetor de novo.
- Se o funcionamento normal não for restaurado após a realização dos passos acima, leve o projetor ao seu revendedor ou centro de assistência técnica autorizada da CASIO.

# Apêndice

# <span id="page-31-1"></span><span id="page-31-0"></span>Conexão a uma saída de vídeo componente

Esta seção explica como estabelecer uma conexão de vídeo componente entre o projetor e um dispositivo de vídeo.

- Os terminais de saída de vídeo componente consistem em jogos de 3 terminais: Y·Cb·Cr ou Y·Pb·Pr. Certifique-se de igualar as cores dos plugues num cabo de vídeo componente com as cores dos terminais (Verde: Y; Azul: Cb/Pb; Vermelho: Cr/Pr).
- Repare que só é suportada a conexão a um terminal de saída de vídeo componente analógico. A conexão a um terminal de saída digital não é suportada.

#### Projetor

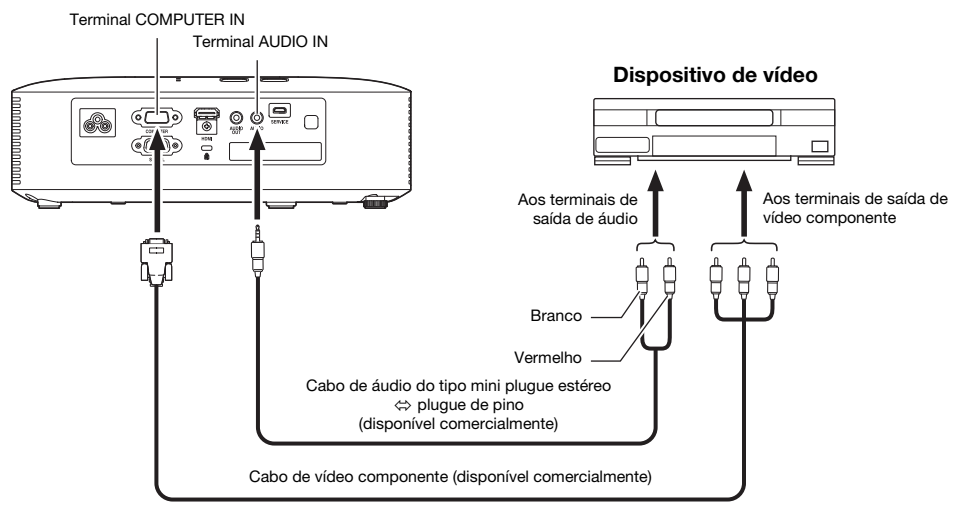

# <span id="page-32-0"></span>Atualização do firmware

O firmware do projetor (software no ROM flash do projetor) pode ser atualizado a partir de um computador conectado à porta SERVICE do projetor (porta USB para atualização do ROM) com um cabo USB.

### <span id="page-32-1"></span>Para conectar à porta SERVICE do projetor com uma porta USB de um computador

Use um cabo USB disponível comercialmente para conectar a porta SERVICE do projetor à porta USB do computador.

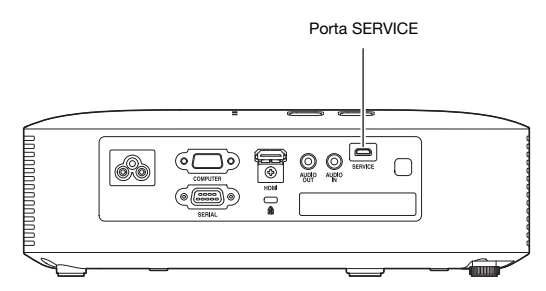

Use um cabo USB com um plugue micro USB em uma extremidade para a conexão à porta SERVICE do projetor, e um plugue na outra extremidade com uma forma que seja compatível com a porta USB do computador.

# Nota

 Para maiores detalhes sobre como atualizar o firmware, consulte o "Projector Firmware Update Guide", que se encontra disponível no website da CASIO.

# <span id="page-33-0"></span>Suspensão do projetor desde o teto

O projetor pode ser suspenso desde um teto. Quando fizer isso, o projetor deve ser virado de cabeça para baixo e ser segurado no teto.

Para maiores detalhes, entre em contato com o revendedor onde comprou o projetor.

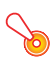

#### **D** Importante!-

- Quando suspender o projetor desde um teto, certifique-se de ele esteja a pelo menos um metro dos detectores de incêndio, alarmes de incêndio e outros dispositivos de proteção contra incêndio. Posicionar o projetor muito perto de um dispositivo de proteção contra incêndio cria o risco de operação errada do dispositivo devido ao ar quente que sai do projetor. Da mesma forma, evite posicionar o projetor muito perto de luzes fluorescentes ou outras fontes de luz fortes. A luz brilhante pode encurtar o alcance de operação do controle remoto ou mesmo impossibilitar a operação com o controle remoto. Quando selecionar a localização para o projetor, certifique-se de testar a operação adequada do controle remoto.
- A orientação vertical e horizontal da imagem projetada é invertida da configuração normal ao projetar desde o projetor suspenso desde o teto. Você precisa alterar a configuração do projetor para corrigir isso. Para maiores detalhes, consulte "Definições da Tela → Montagem no Teto" (página [21\)](#page-20-2) em "[Definições do menu de configuração](#page-18-2)".
- Ao fixar o projetor em um suporte, certifique-se de fazê-lo de acordo com as condições descritas abaixo.
	- Use parafusos SEMS duplos (com arruela e arruela de pressão)
	- Diâmetro do parafuso: M4
	- Comprimento do parafuso: [Espessura da arruela e da arruela de pressão]
		- + [Espessura do suporte] + [Quantidade de rosca] (L: 5 a 8 mm)

Certifique-se de que os parafusos tenham o comprimento especificado acima. Usar parafusos muito longos pode causar danos ao projetor. Usar parafusos muito curtos não proporcionará a resistência necessária para o suporte.

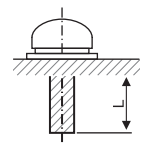

## <span id="page-34-0"></span>Distância de projeção e tamanho da tela

Os valores de distância de projeção abaixo são para referência ao configurar o projetor.

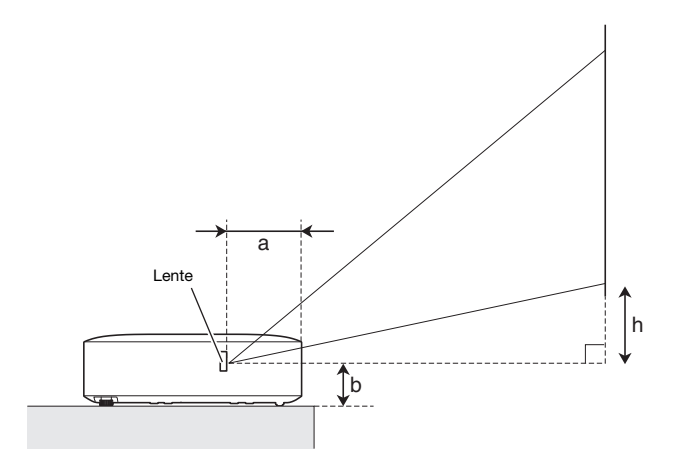

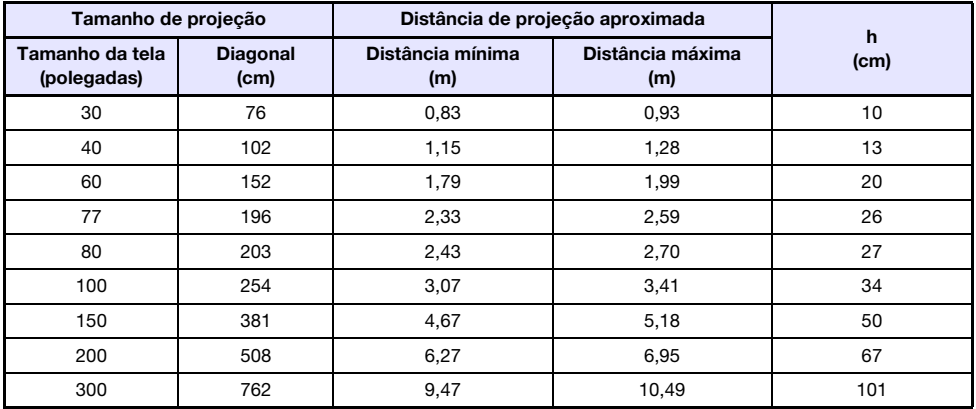

 A distância de projeção é a distância aproximada da superfície da lente do projetor até a tela. A distância da superfície da lente até a borda frontal da caixa do projetor ("a" na ilustração) é de aproximadamente 94 mm.

 "h" na ilustração e na tabela indica a distância entre o centro da lente do projetor e a borda inferior da tela de projeção. A altura desde a borda inferior do projetor até o centro da lente do projetor ("b" na ilustração) é de aproximadamente 58 mm.

# <span id="page-35-0"></span>Definição da razão de aspecto e imagem de projeção

Mostra-se a seguir como as imagens são projetadas de acordo com o tipo do sinal de entrada e a definição da razão de aspecto do projetor.

Fonte de entrada: RGB ou HDMI (PC)

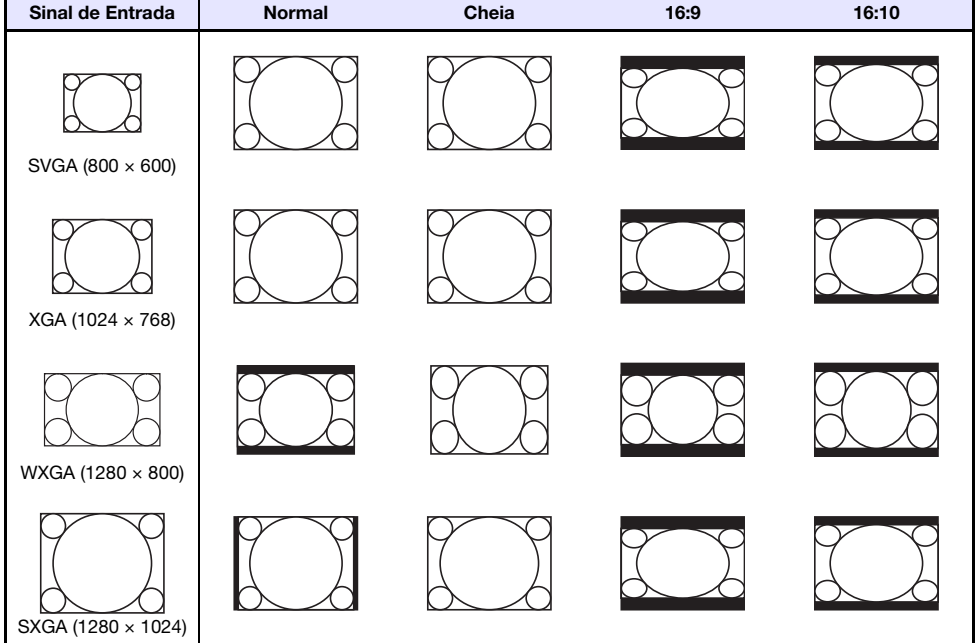

#### Fonte de entrada: Componente ou HDMI (DTV)

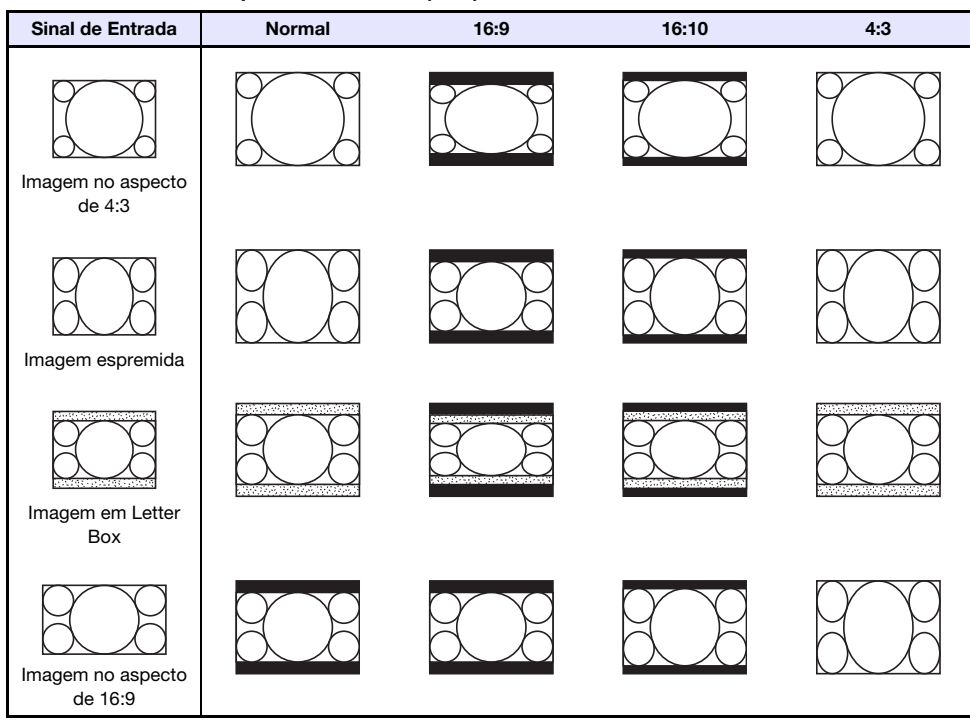

# <span id="page-37-0"></span>Sinais suportados

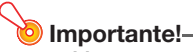

 Mesmo que um sinal esteja listado na tabela abaixo, isso não garante que você poderá exibir suas imagens corretamente.

#### Sinal RGB

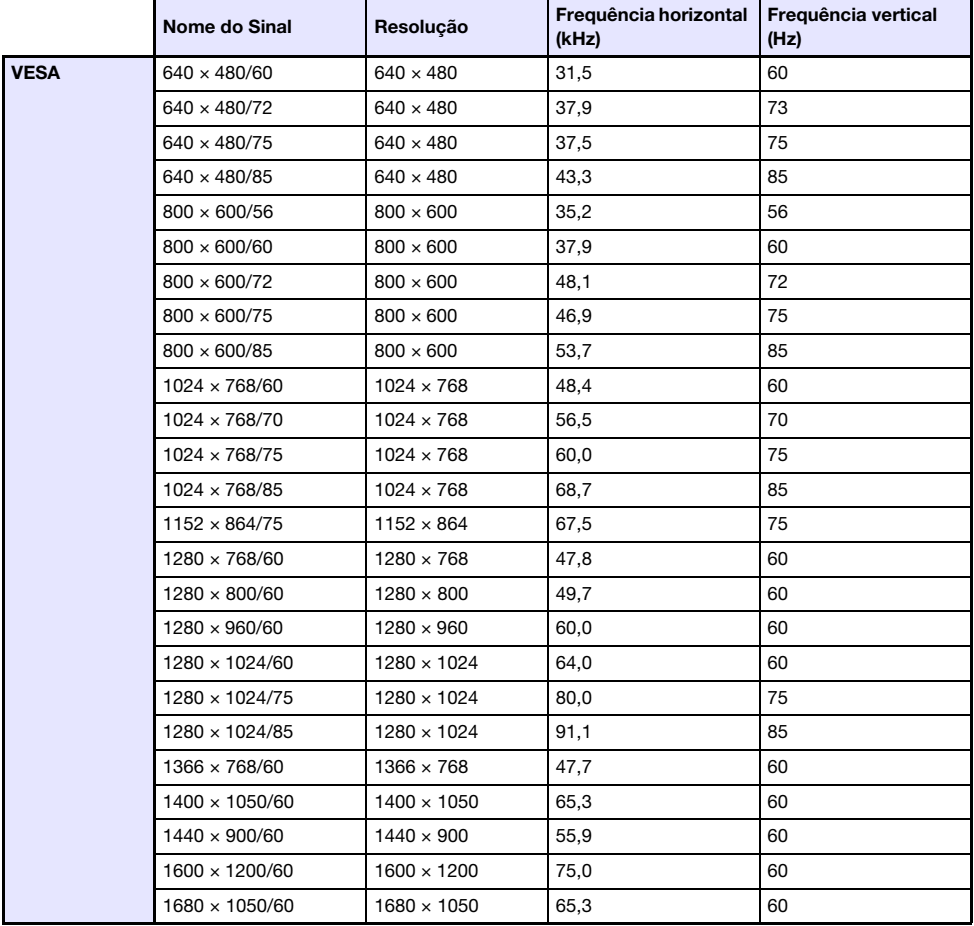

### Sinal de vídeo componente

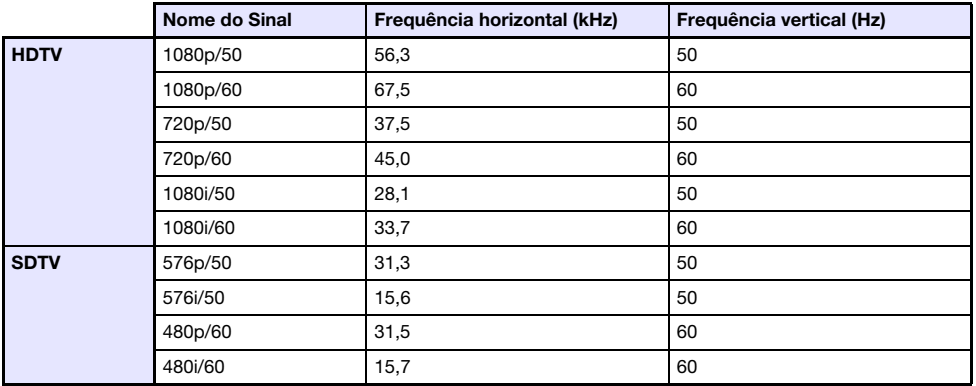

### Sinal HDMI

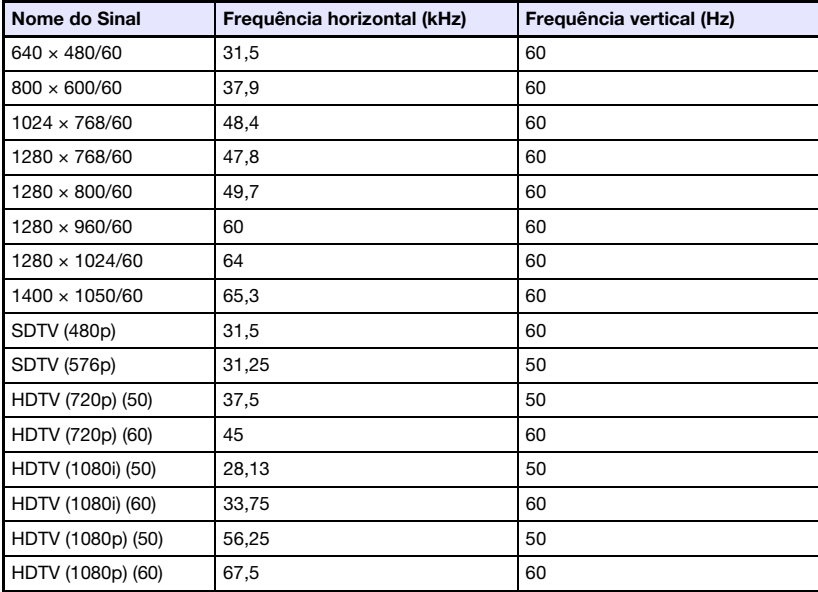

# <span id="page-39-0"></span>Controle RS-232C do projetor

Quando houver uma conexão serial entre o projetor e um computador, você pode controlar o projetor usando os comandos RS-232C enviados pelo computador.

### <span id="page-39-1"></span>Para estabelecer uma conexão serial entre o projetor e um computador

Conecte o projetor e o computador como mostrado na ilustração abaixo.

#### Projetor

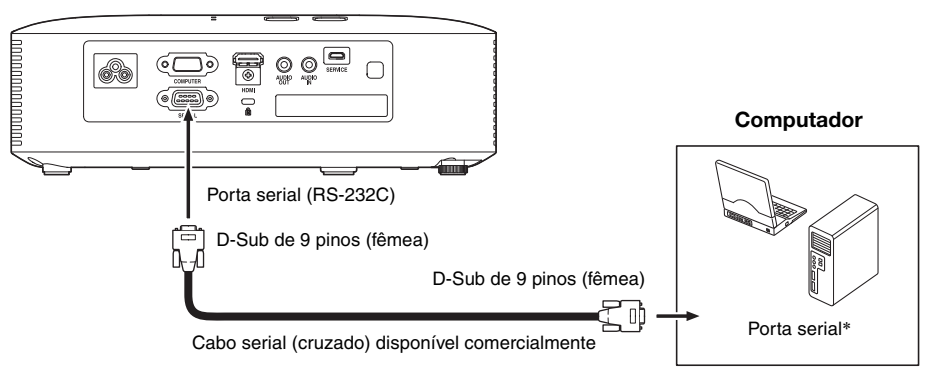

#### Uso dos comandos de controle

Esta seção explica os comandos que são usados para controlar o projetor desde um computador.

#### Formato de envio de comandos

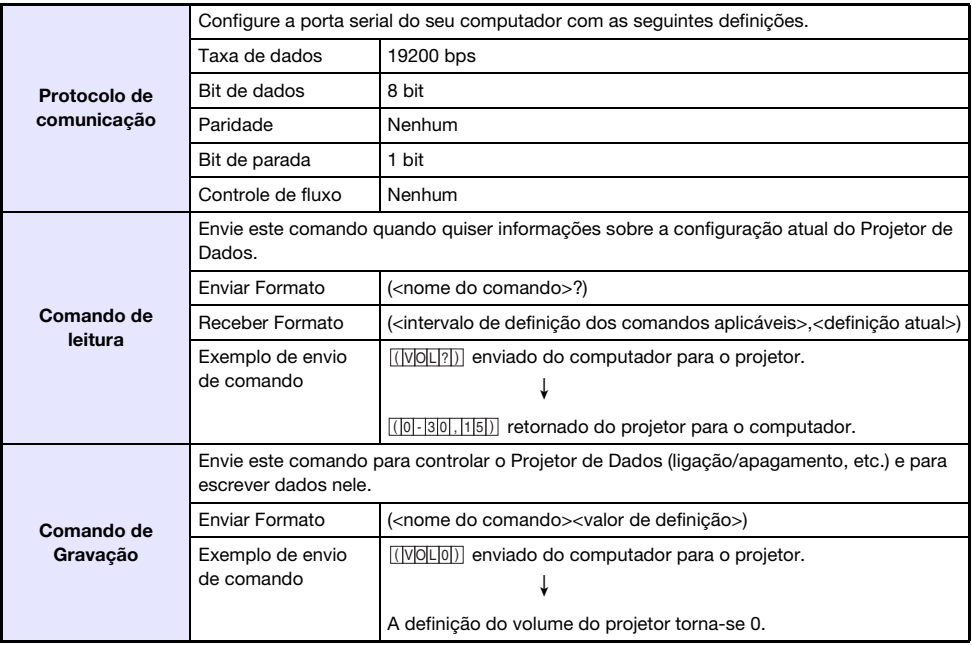

Consulte a "Lista dos comandos" para os detalhes sobre os nomes dos comandos e definições.

- Todos os comandos usam caracteres ASCII e números inteiros no formato decimal.
- O projetor devolverá um ponto de interrogação (?) quando for enviado um comando que ele não puder reconhecer. Da mesma forma, qualquer comando que tente definir um valor que esteja fora do intervalo permissível aplicável será ignorado.
- Se o projetor estiver realizando um processo iniciado por um comando enviado anteriormente, uma operação de tecla no projetor, ou uma operação de tecla no controle remoto, o envio do próximo comando só poderá ser feito quando o projetor concluir o processo anterior.

#### Lista dos comandos

- Somente as seguintes funções são suportadas enquanto o projetor estiver desligado. Não tente enviar nenhum outro comando para o projetor.
	- Ligação/desligamento: Ler
	- **·** Ligação: Escrever
	- Obter tempo da luz: Ler
- A introdução de um sinal válido deve estar em progresso para usar um comando para ativar a tela em branco ou para alterar a razão de aspecto.

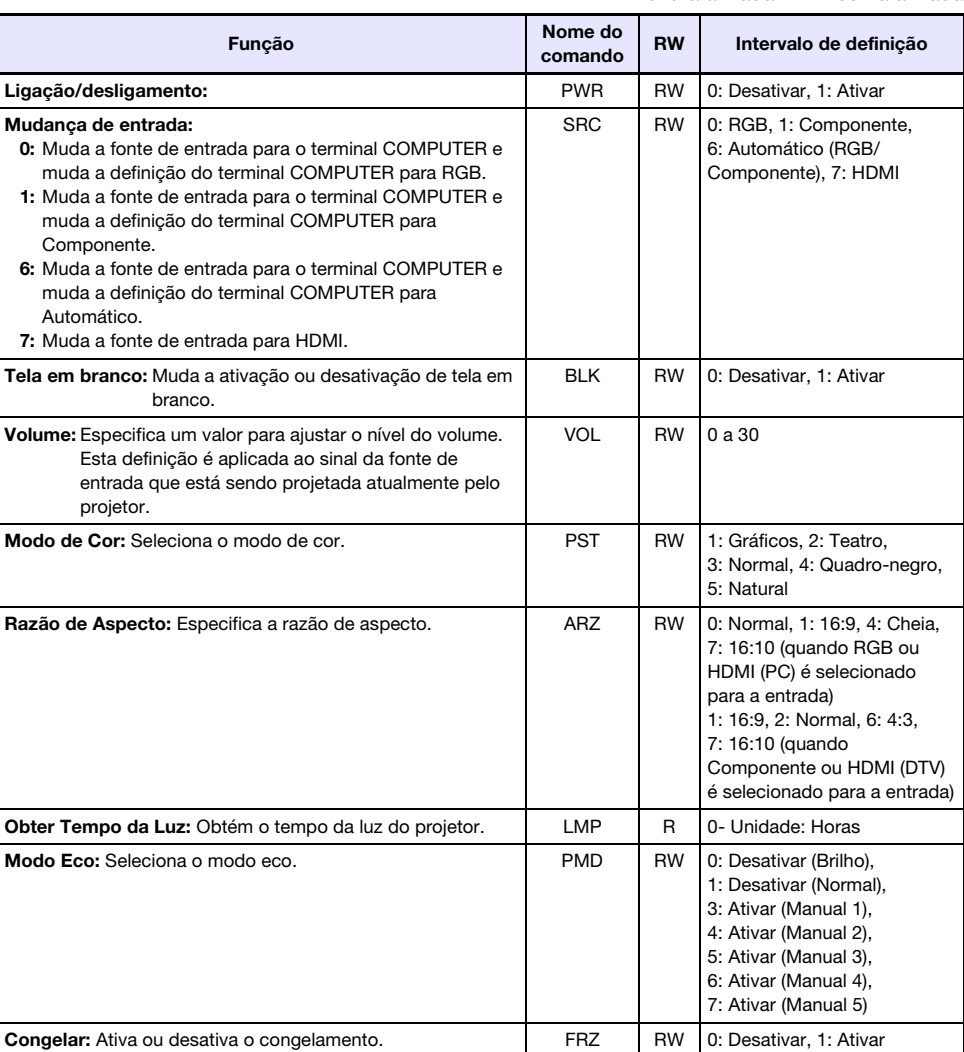

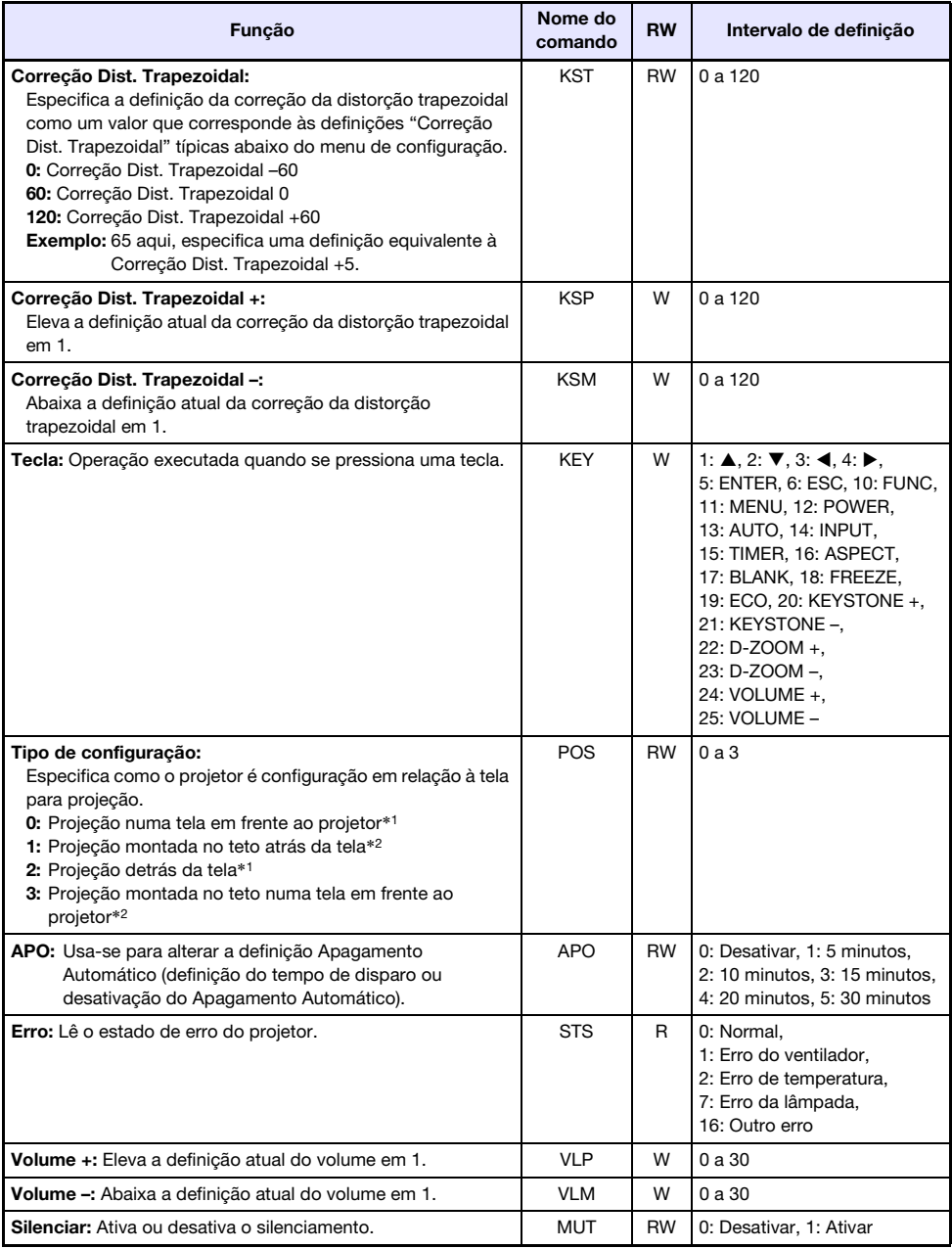

\*1 Parte superior do projetor para cima

\*2 Parte superior do projetor para baixo

# **CASIO.**

#### **CASIO COMPUTER CO., LTD.**

6-2, Hon-machi 1-chome Shibuya-ku, Tokyo 151-8543, Japan

> MA2008-C© 2015 CASIO COMPUTER CO., LTD.